### Sales Force Assistant ユーザー操作マニュアル

# 14.顧客の声

目次

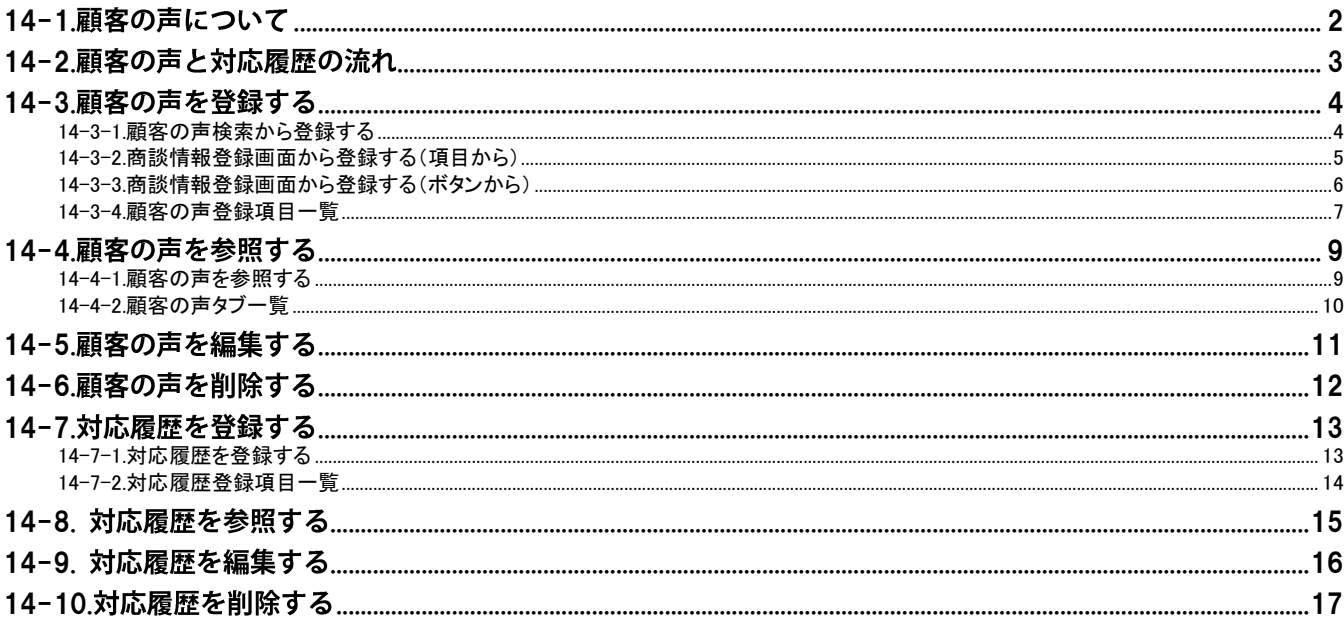

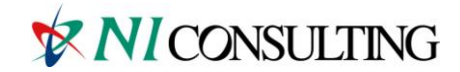

Copyright (C) NI Consulting Co., Ltd. All rights reserved.

# <span id="page-1-0"></span>14-1.顧客の声について

● 重要

顧客の声は、NI コラボライセンスのみのユーザー様も利用することができます。

顧客の声とは、顧客からの要望やクレームに関する情報を管理&活用する機能です。登録された顧客の声に 対する対応履歴も入力することができますので、処理状況も把握することができます。 また顧客の声は、コメント入力が可能となっています。上司や関係者の人がコメントを入力することで、 1つの部署だけでなく総合的に顧客対応力強化が図れます。

下図が顧客の声フォームです。この情報から、現在の処理状況がどうなっているか、どのような対応をしているのか (したか)、どんなコメントが入っているのかなど、あらゆる情報を把握することができます。

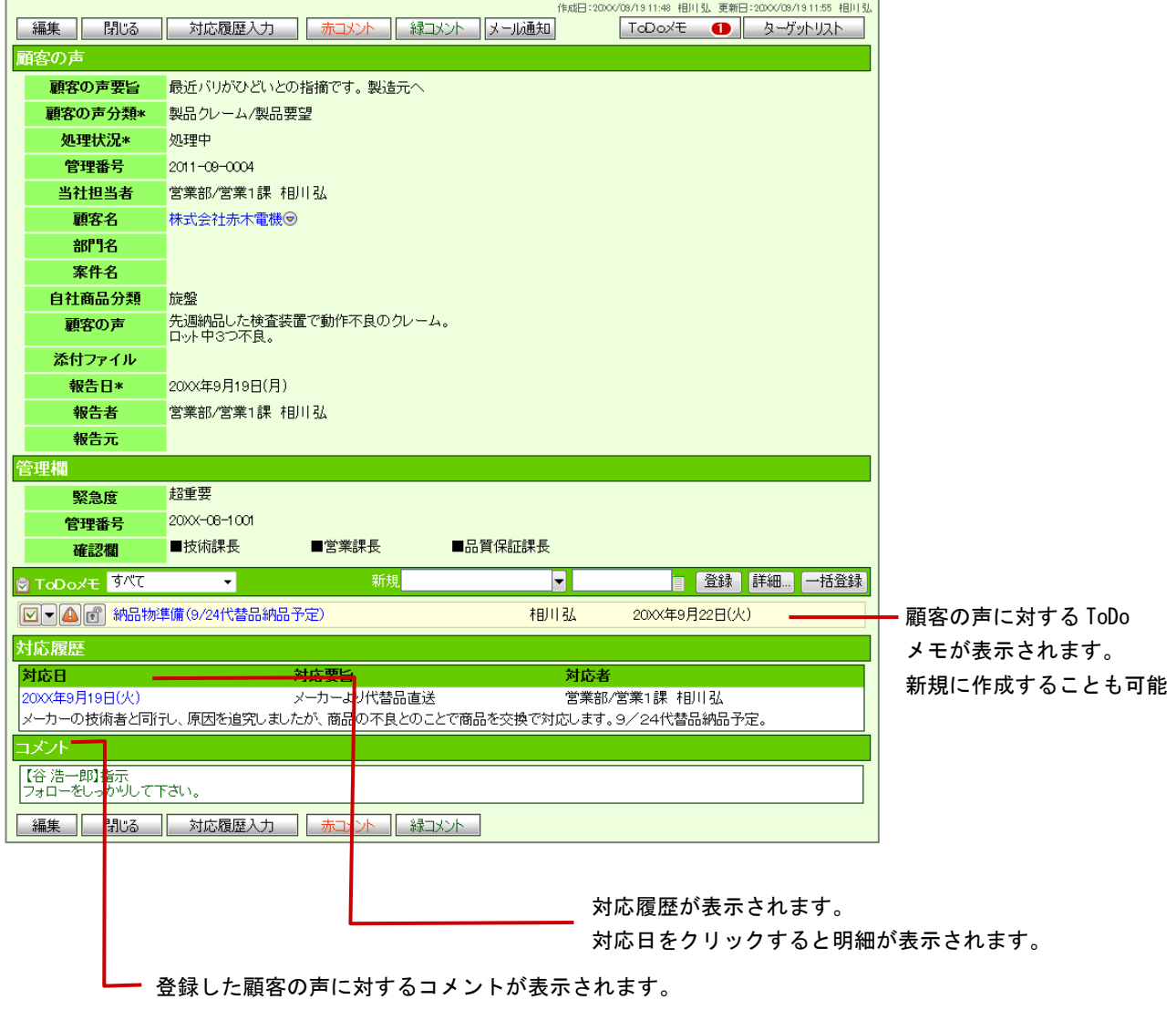

# <span id="page-2-0"></span>14-2.顧客の声と対応履歴の流れ

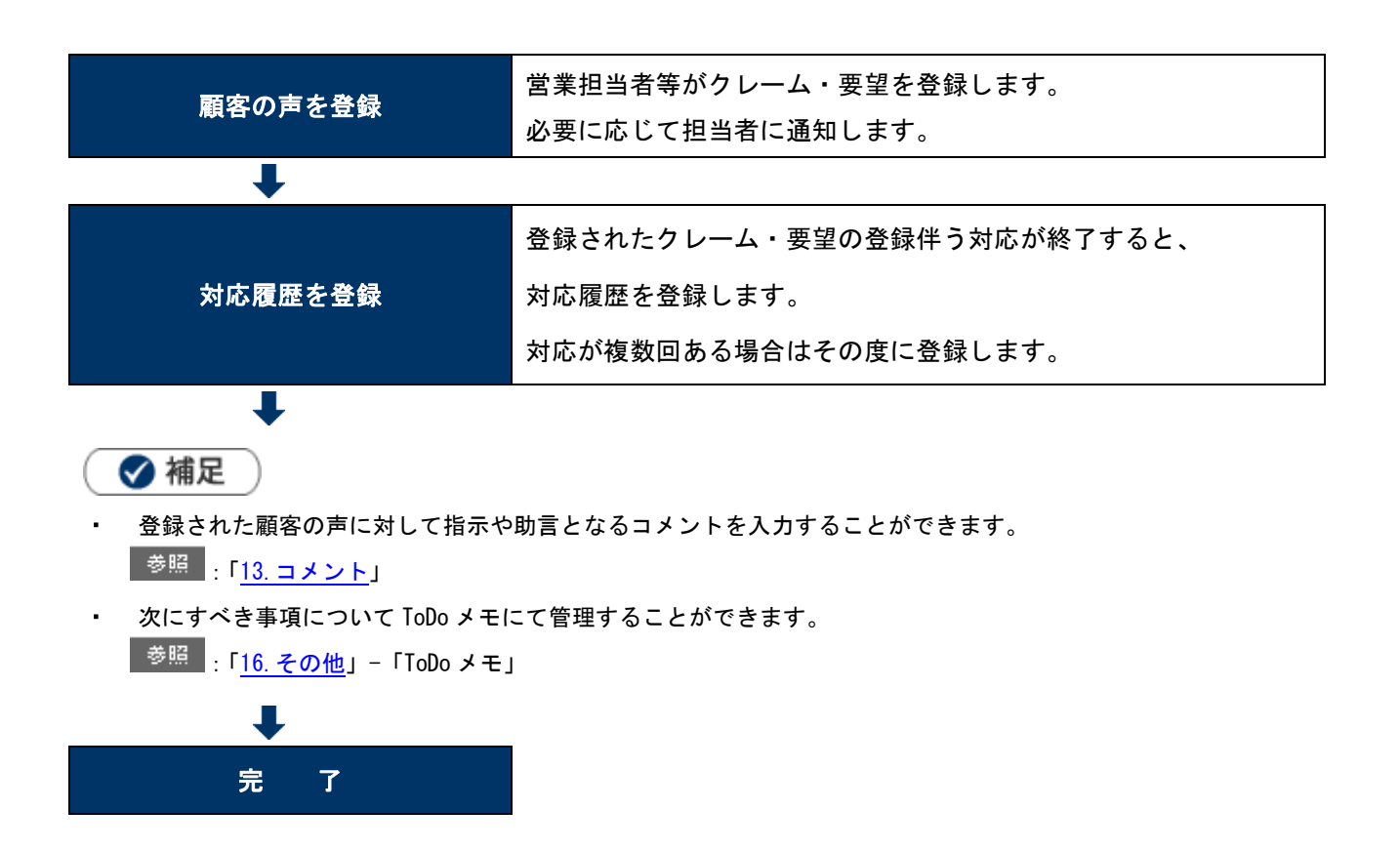

# <span id="page-3-0"></span>14-3.顧客の声を登録する

14-3-1. 顧客の声検索から登録する 14-3-2. 商談情報登録画面から登録する(項目から) 14-3-3. 商談情報登録画面から登録する(ボタンから) [14-3-4.顧客の声登録項目一覧](#page-6-0)

#### <span id="page-3-1"></span>14-3-1.顧客の声検索から登録する

顧客の声を登録します。

1. 左メニューから「 ■ 顧客の声」を選択します。

「顧客の声」画面が表示されます。

- 2. 新規顧客の声登録 をクリックします。 「新規登録」画面が表示されます。
- 3. 必要な項目を入力します。 ※各項目は「[14-3-4.顧客の声登録項目一覧](#page-6-0)」を参照してください。
- 4. 最後に、<br>
保存<br>
<br />
保存<br>
<br />
をクリックして内容を保存します。

#### <span id="page-4-0"></span>14-3-2.商談情報登録画面から登録する (項目から)

顧客の声を登録します。

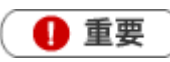

- 商談情報内の「顧客の声分類」「顧客の声」項目に要望・クレーム内容を入力して保存すると、
- 自動的に顧客の声情報を作成して入力された内容を登録します。 商談登録を行いながら、顧客の声を同時に登録することができます。 作成された顧客の声には、「報告元」項目が追加され入力元の商談情報がリンク表示されます。 登録時の背景や関連情報を簡単に確認することができます。
- 1. 商談情報画面上で、「顧客の声分類」「顧客の声」項目に内容を入力します。

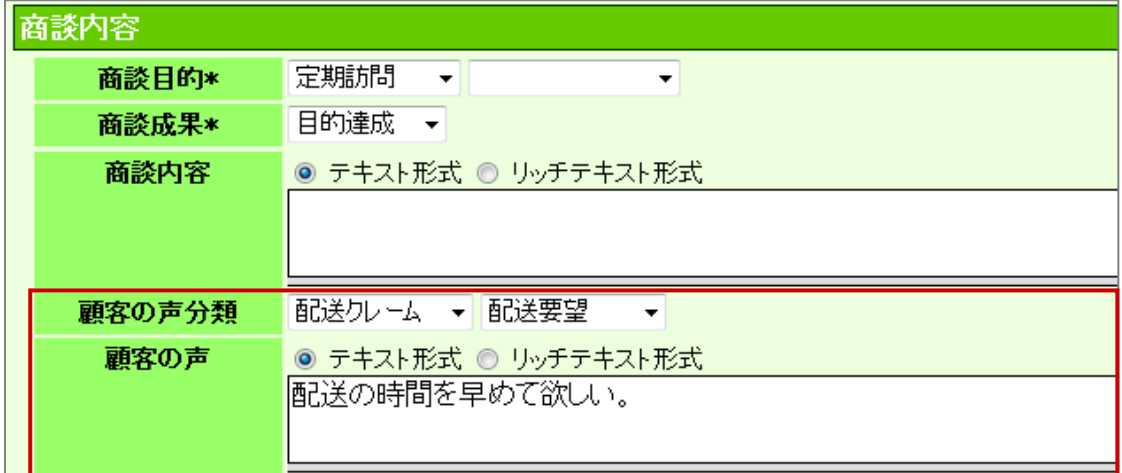

2. 最後に、 保存 よクリックして内容を保存します。

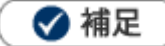

- $\mathbf{r}$  . 顧客の声情報の作成するためには、必ず「顧客の声分類」項目の選択が必要です。
- 作成された顧客の声は、処理状況が「処理中」となります。
- 顧客の声欄の一行目の内容が顧客の声フォームの「顧客の声要旨」欄に自動的に反映されます。 $\sim$

### <span id="page-5-0"></span>14-3-3.商談情報登録画面から登録する (ボタンから)

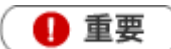

- 商談情報内の「顧客の声」ボタンから簡単に顧客の声を登録することができます。 顧客名や案件名がセットされた状態で新規登録画面が表示されますので、入力の手間が省けます。 作成された顧客の声には、「報告元」項目が追加され入力元の商談情報がリンク表示されます。 登録時の背景や関連情報を簡単に確認することができます。
- <mark>1</mark>. 商談情報画面上で、「関連情報登録」項目の<mark> 顧客の声登録 )</mark>をクリックします。

「新規登録」画面が表示されます。

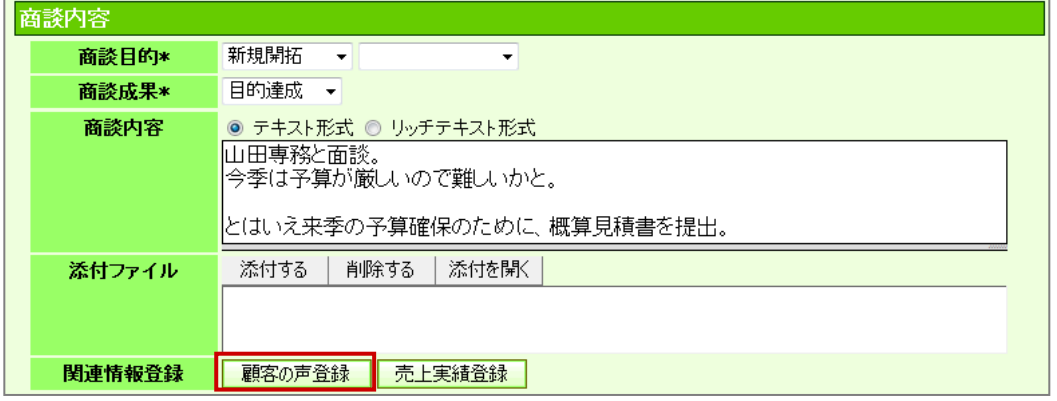

必要な項目を入力します。

※各項目は「[14-3-4.顧客の声登録項目一覧](#page-6-0)」を参照してください。

2. 最後に、<br> **2.** 最後に、<br> **IFFECTE** 

### <span id="page-6-0"></span>14-3-4.顧客の声登録項目一覧

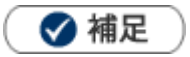

項目名称はシステム設定画面から自由に変更可能なため、記載されている名称と異なる場合があります。 また、貴社運用によって利用されていない項目、追加された項目があります。

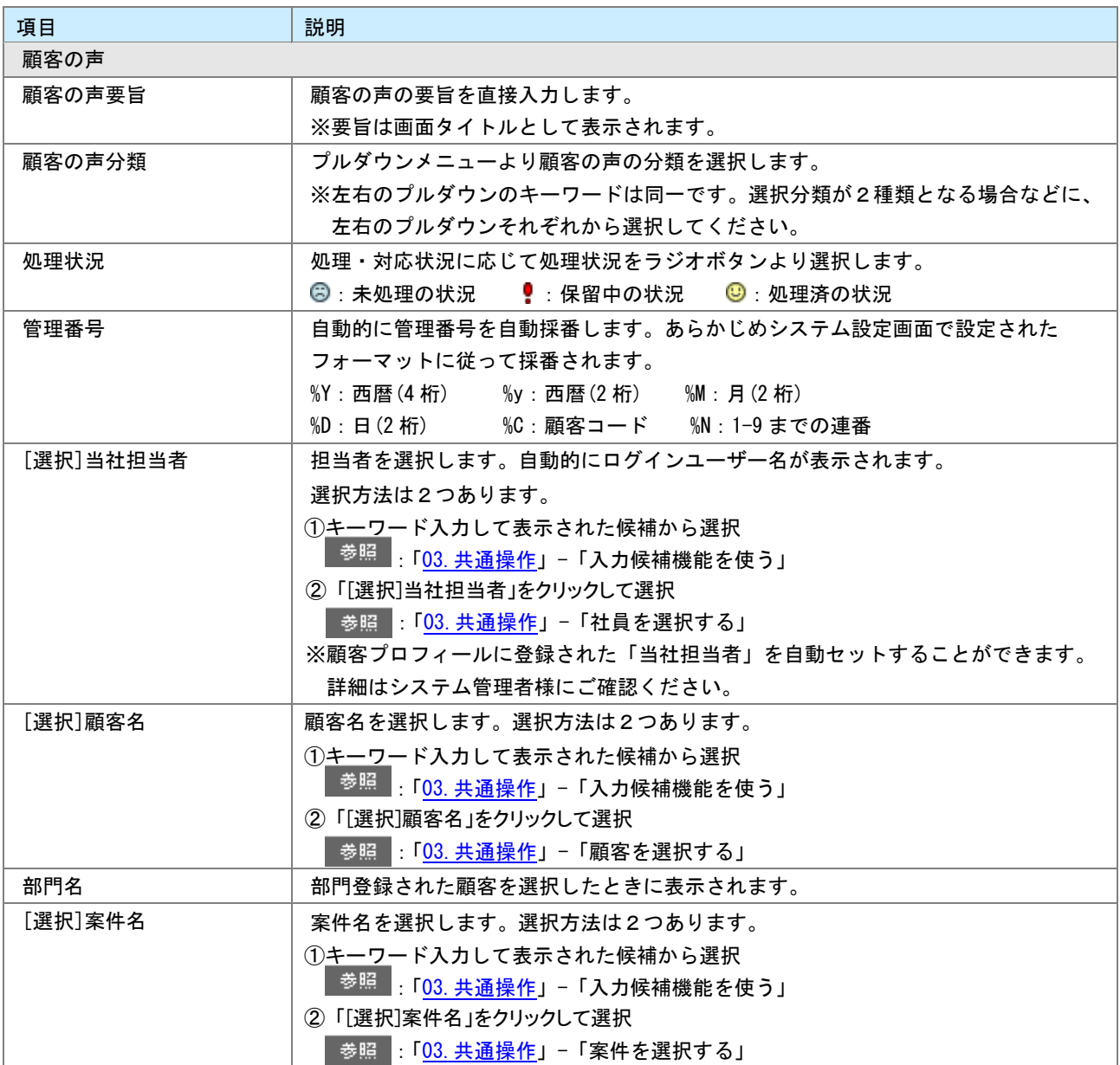

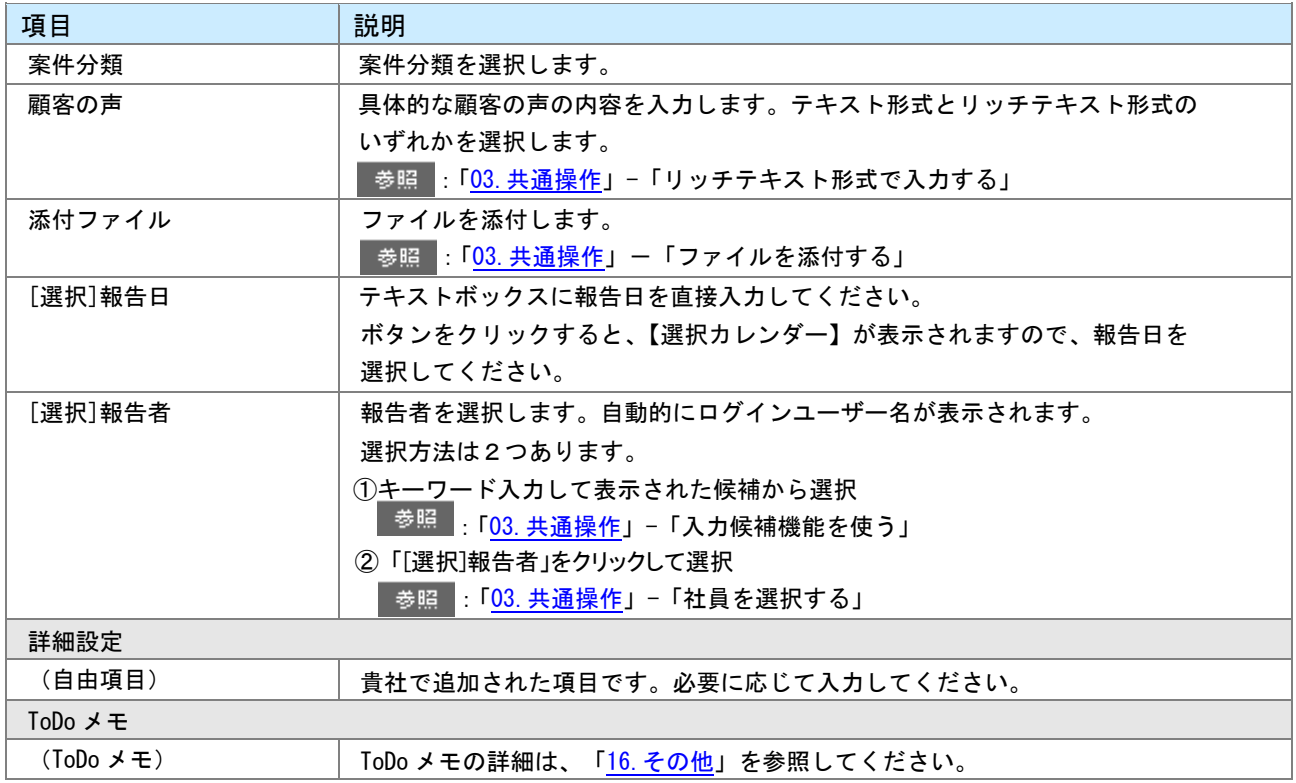

2/2

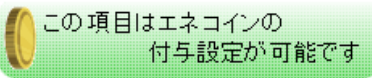

顧客の声登録によるエネコインの付与数は、システム設定画面から自由に変更することができます。 付与されるエネコインの数は、アシスタントのヒントから確認することができます。

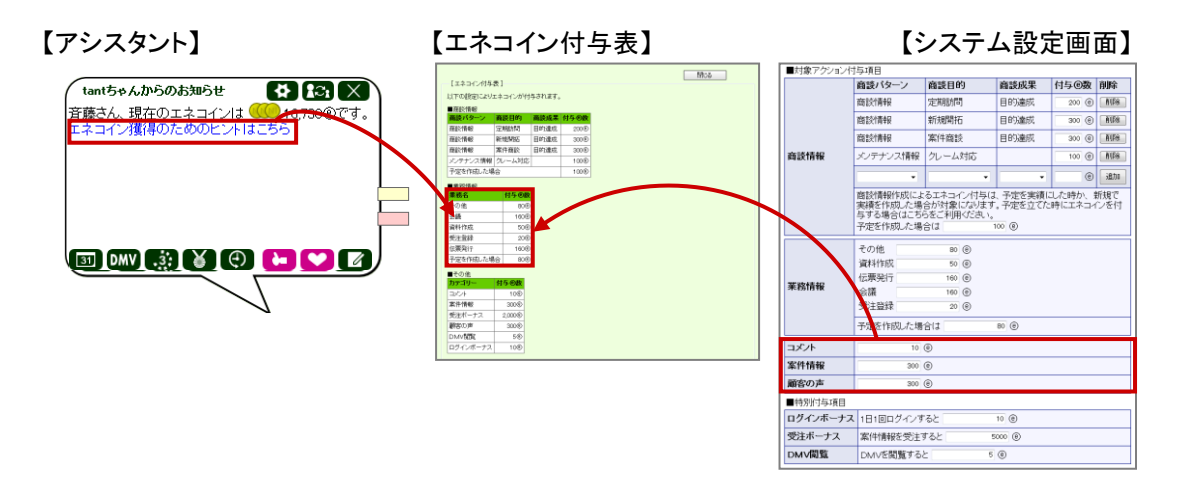

### <span id="page-8-0"></span>14-4.顧客の声を参照する

14-4-1. 顧客の声を参照する [14-4-2.顧客の声タブ一覧](#page-9-0)

#### <span id="page-8-1"></span>14-4-1.顧客の声を参照する

登録した顧客の声を参照します。

1. 左メニューから「 <mark>37</mark> 顧客の声」を選択します。

「顧客の声検索」画面が表示されます。

2. 各タブメニューから参照する顧客の声を絞り込みます。

「顧客の声検索」の詳細については、[「03.共通操作」](http://ni-consul.jp/ni_us/manual/base/sfAssistant/asp/user_nisfas_03.pdf)-「検索する」を参照してください。 「発生日順」「分類別」「顧客別」「顧客ランク別」「処理状況別」タブの詳細については

「[14-4-2.顧客の声タブ一覧](#page-9-0)」を参照してください。

「ターゲットリスト」の詳細については、[「16.その他」](http://ni-consul.jp/ni_us/manual/base/sfAssistant/asp/user_nisfas_16.pdf)-「ターゲットリスト」を参照してください。

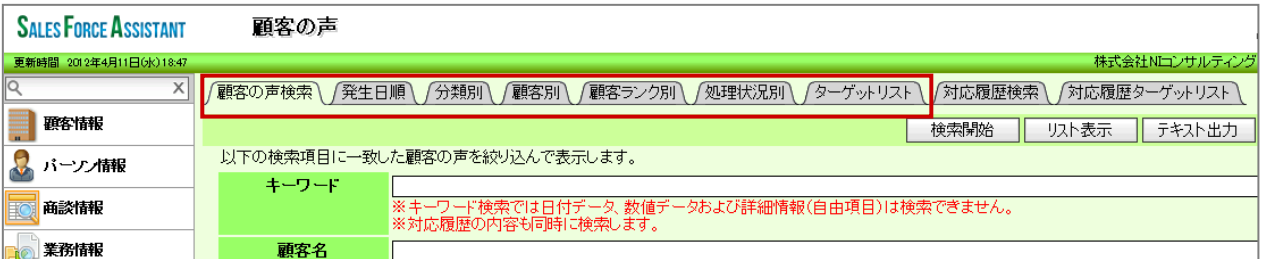

3. 参照する顧客の声を選択します。 顧客の声画面が表示されます。

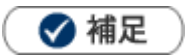

 $\mathbf{r} = \mathbf{r}$ 顧客プロフィールの「情報参照」ボタンからも確認ができます。

**│ <sup>参照</sup>│ 「03. 共通操作」一「情報参照をつかう」** 

### <span id="page-9-0"></span>14-4-2.顧客の声タブー覧

「発生日順」「分類別」「顧客別」「顧客ランク別」「処理状況別」

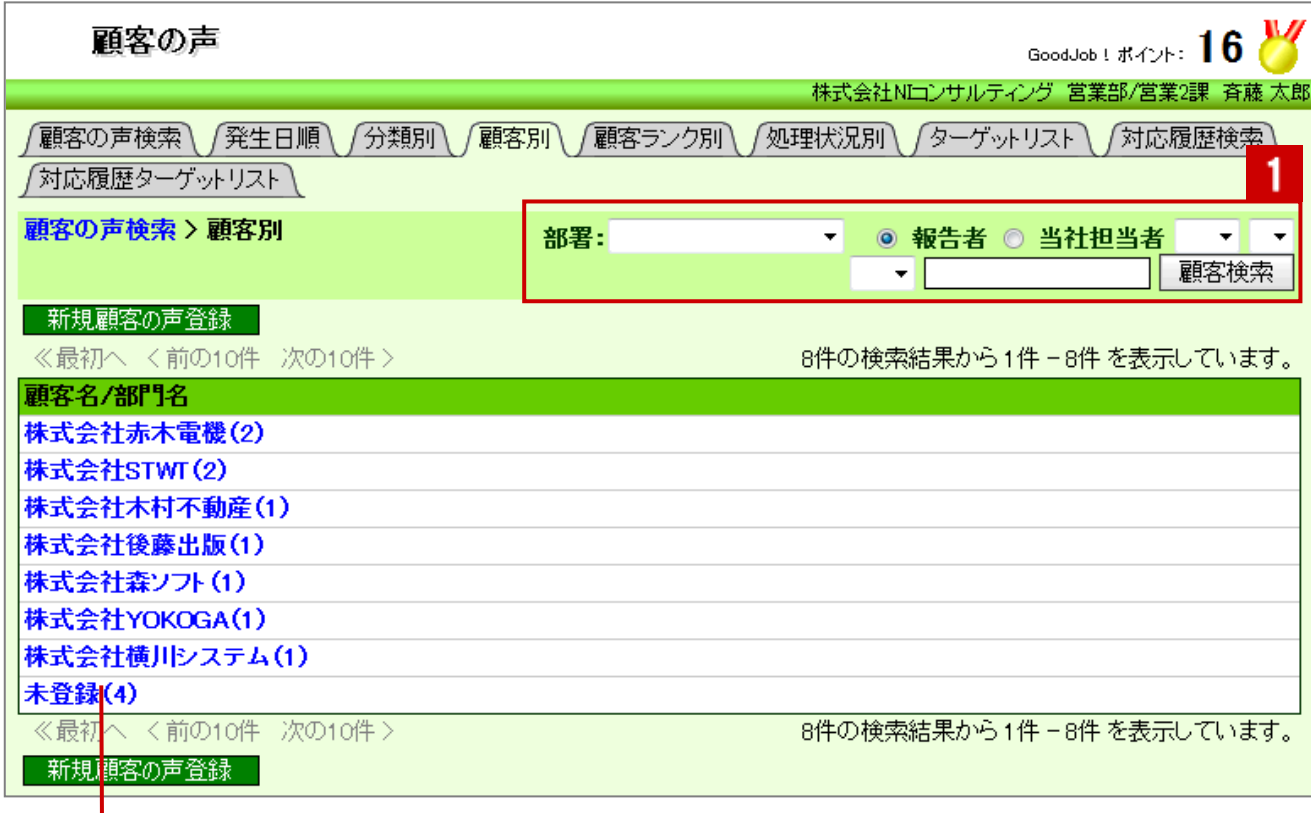

**ーロック**<br>クリックすると、対象の顧客の声一覧が表示されます。

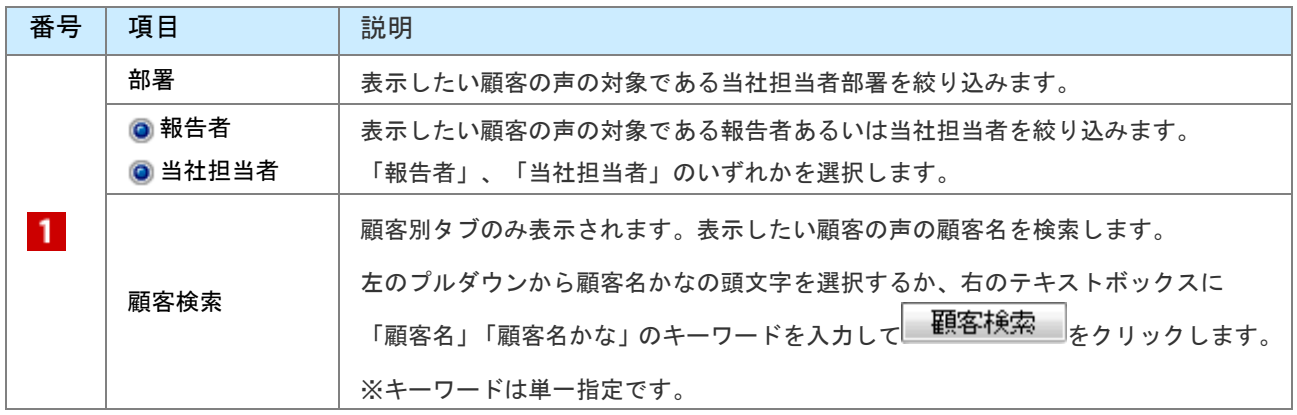

◆補足

システム設定画面より、一画面に表示する最大データ件数を変更することができます。(10~100)

# <span id="page-10-0"></span>14-5.顧客の声を編集する

顧客の声を編集します。

1. 左メニューから「 ■ 顧客の声」を選択します。

「顧客の声検索」画面が表示されます。

- 2. 各タブメニューから編集する顧客の声を絞り込みます。
- 3. 参照する顧客の声を選択します。 顧客の声画面が表示されます。
- 4. 編集 をクリックします。 編集画面が表示されます。
- 5. 必要項目を編集して、最後に 保存 さりックします。

◆ 補足

複数の顧客の声を一括で更新することができます。

■ <sup>参照</sup> :「03. 共通操作」ー「一括更新する」

### <span id="page-11-0"></span>14-6.顧客の声を削除する

顧客の声を削除します。

▲ 注意

- 顧客の声を削除すると、復旧することはできません。また、顧客の声に登録された「対応履歴」も  $\mathbf{r}$ 同時に削除されます。
- 削除権限がない場合、「削除」ボタンは表示されません。  $\mathbf{r}$  .
- 1. 削除する顧客の声を表示させます。
- 2. 編集 をクリックします。 「編集」画面が表示されます。
- 3. 前除 をクリックします。

◆補足

- 一括削除機能を利用して、一度に複数の顧客の声を削除することができます。 詳細については、[「03.共通操作」](http://ni-consul.jp/ni_us/manual/base/sfAssistant/asp/user_nisfas_03.pdf)-「一括削除する」を参照してください。
- 商談情報画面から顧客の声を登録していた場合、顧客の声リンクは自動的に消えます。 $\mathbf{r}$

# <span id="page-12-0"></span>14-7.対応履歴を登録する

要望・クレームとして登録された顧客の声に対して、対応履歴を登録します。対応履歴を登録すると、顧客の声の 下方に表示されます。1つの要望・クレームがどうやって処理されたかのフローを把握することができます。

[14-7-1.対応履歴を登録する](#page-12-1) [14-7-2.対応履歴登録項目一覧](#page-13-0)

### <span id="page-12-1"></span>14-7-1.対応履歴を登録する

- 1. 対象の顧客の声を表示させます。
- 2. 対応履歴入力 をクリックします。

「新規登録」画面が表示されます。

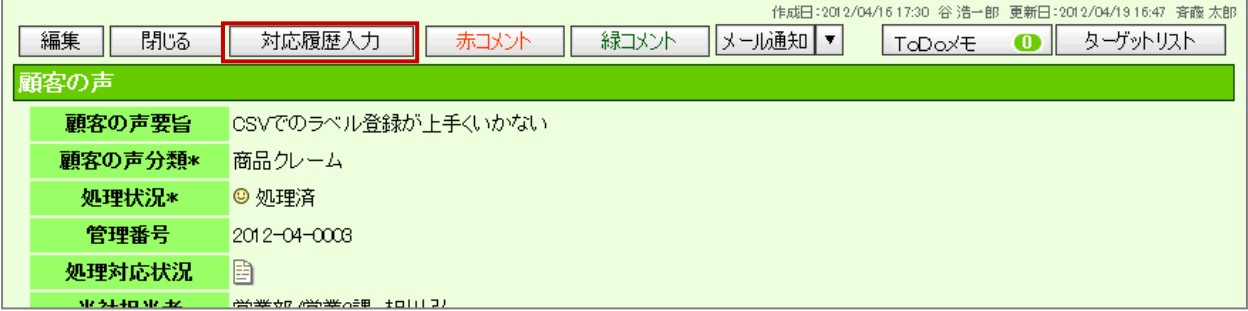

3. 必要な項目を入力します。

※各項目は「[14-7-2.対応履歴登録項目一覧](#page-13-0)」を参照してください。

4. 最後に、 をクリックして内容を保存します。

### <span id="page-13-0"></span>14-7-2.対応履歴登録項目一覧

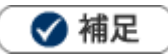

 $\hat{\mathbf{r}}$ 

項目名称はシステム設定画面から自由に変更可能なため、記載されている名称と異なる場合があります。 また、貴社運用によって利用されていない項目、追加された項目があります。

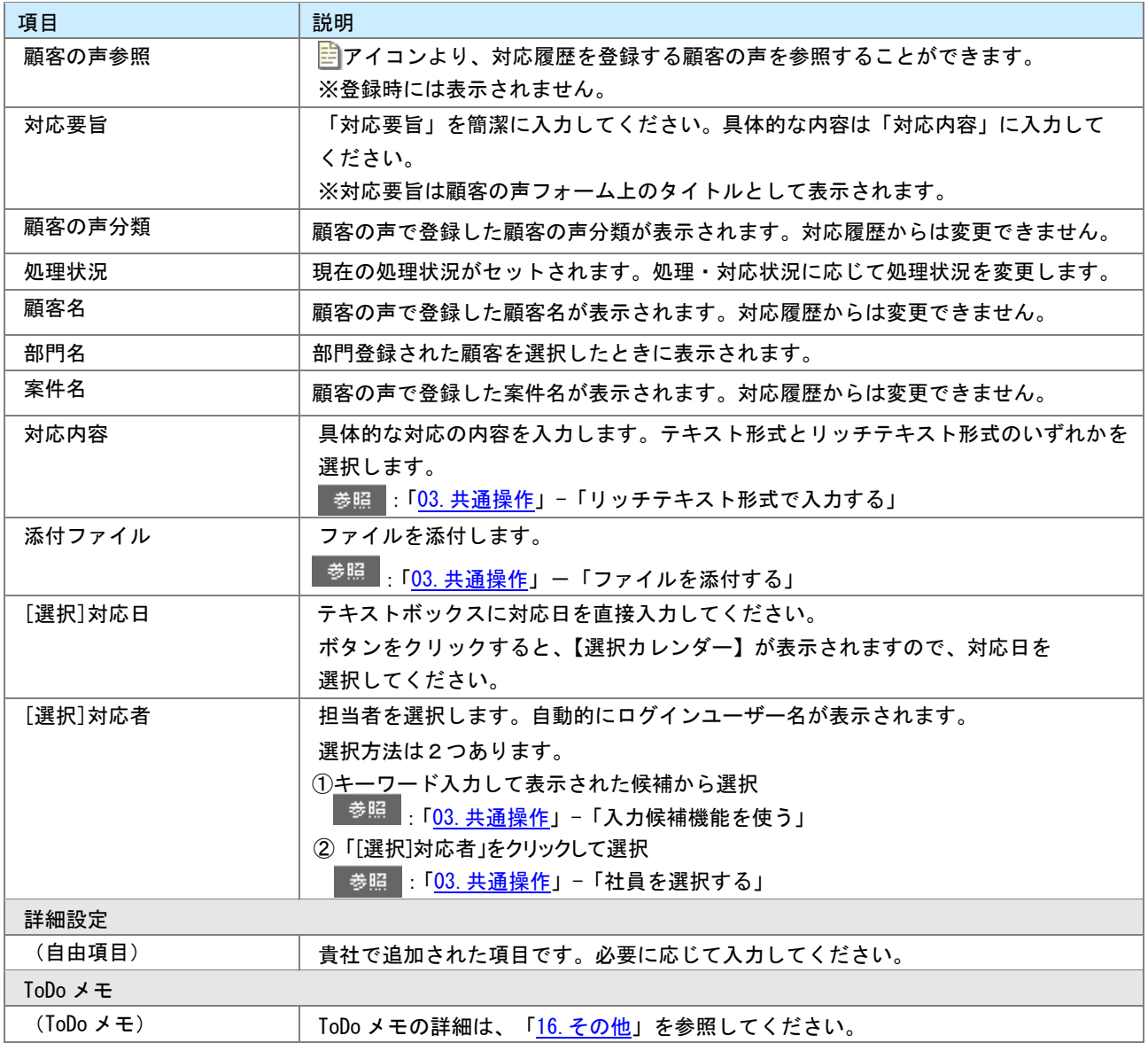

### <span id="page-14-0"></span>14-8. 対応履歴を参照する

登録した対応履歴の詳細を参照します。

1. 左メニューから「 ■ 顧客の声」を選択します。

「顧客の声検索」画面が表示されます。

- 2. 各タブメニューから、対応履歴を参照したい顧客の声を絞り込みます。
- 3. 参照する顧客の声を選択します。 顧客の声画面が表示されます。
- 4. 画面下部に表示されている「対応履歴」項目の日付をクリックします

対応履歴の詳細情報が表示されます。

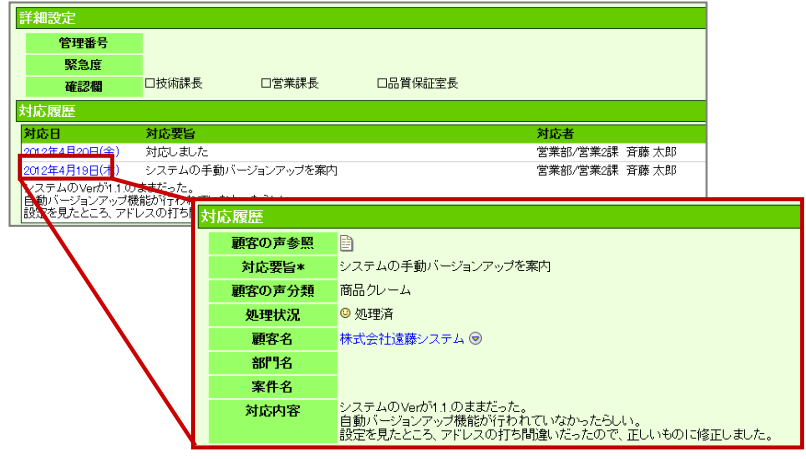

◆補足

「対応履歴検索」から、対応履歴のみを検索することができます。

検索結果の日付をクリックすると、対応履歴の詳細を直に参照することができます。

検索方法の詳細については、[「03.共通操作」](http://ni-consul.jp/ni_us/manual/base/sfAssistant/asp/user_nisfas_03.pdf)-「検索する」を参照してください。

「ターゲットリスト」の詳細については、[「16.その他」](http://ni-consul.jp/ni_us/manual/base/sfAssistant/asp/user_nisfas_16.pdf)ー「ターゲットリスト」を参照してください。

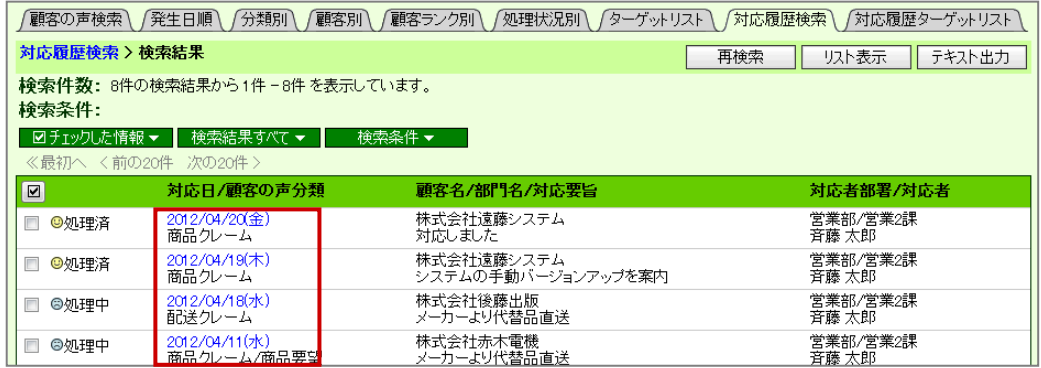

### <span id="page-15-0"></span>14-9. 対応履歴を編集する

対応履歴を編集します。

1. 左メニューから「 る 顧客の声」を選択します。

「顧客の声検索」画面が表示されます。

- 2. 各タブメニューから編集する対応履歴の登録されている顧客の声を絞り込みます。
- 3. 参照する顧客の声を選択します。 顧客の声画面が表示されます。
- 4. 画面下部の対応履歴の日付のリンクをクリックします。 対応履歴の画面が表示されます
- 5. 「編集」をクリックします。 編集画面が表示されます。
- 6. 必要項目を編集して、最後に 保存 をクリックします。

◆補足

「対応履歴検索」から、対応履歴のみを検索することができます。

検索結果の日付をクリックすると、対応履歴の詳細を直に参照することができます。

# <span id="page-16-0"></span>14-10.対応履歴を削除する

対応履歴を削除します。

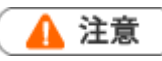

- 対応履歴を削除すると、復旧することはできません。
- 削除権限がない場合、「削除」ボタンは表示されません。  $\mathbf{r}$  .
- 1. 削除する対応履歴を表示させます。
- 2. 編集 をクリックします。 「編集」画面が表示されます。
- 3. 前除 をクリックします。

◆補足

一括削除機能を利用して、一度に複数の対応履歴を削除することができます。 詳細については、[「03.共通操作」](http://ni-consul.jp/ni_us/manual/base/sfAssistant/asp/user_nisfas_03.pdf)-「一括削除する」を参照してください。

○ 商標

本説明書に登場する会社名、製品名は各社の登録商標、商標です。

○ 免責

本説明書に掲載されている手順による操作の結果、ハード機器に万一障害などが発生しても、弊社では一切の責任を負いま せんのであらかじめご了承ください。

○ 発行

平成 25 年 4 月 23 日 4 版

株式会社 NI コンサルティング内 サポートデスク E-MAIL : support@ni-consul.co.jp URL : http://www.ni-consul.co.jp FAX : 082-511-2226 営業時間:弊社休業日、土・日・祝日を除く月曜日~金曜日 9:00~12:00、13:00~17:00